# Protocolo para dilución

## **Cuándo efectuar una dilución**

Debe efectuarse una dilución solamente cuando el resultado del análisis está fuera del intervalo de medición o si la muestra contiene sustancias interferentes (un fármaco, por ejemplo) que den lugar a resultados que no sean lineales o válidos. El analizador Catalyst Dx<sup>\*</sup> permite efectuar tanto diluciones automáticas (el analizador mezcla la muestra y el diluyente) como manuales (la dilución se prepara fuera del analizador). Seleccione la opción adecuada en la pantalla Identify Sample (Identificar muestra).

### **Realizar una dilución manual o automática**

### IMPORTANTE: No puede realizar una dilución manual o automática en los análisis de electrolitos, NH3, PHBR, TT4, SDMA, PROG, BA o FRU ni en las muestras de sangre entera. No pueden realizarse diluciones automáticas en CRP, pero se pueden realizar manualmente.

- 1. Introduzca la información del paciente en la IDEXX VetLab Station (para más información, consulte el capítulo "Analizar Muestras" del *Manual del operador de la IDEXX VetLab\* Station*).
- 2. Cuando el nombre del paciente aparezca en la Pending list (Lista de pendientes) de la pantalla Home (Inicio) del Catalyst Dx, pulse el nombre del paciente y luego pulse **Select** (Seleccionar).
- 3. Seleccione el Sample type (Tipo de muestra) (**sangre completa**, **plasma**, **suero**, **orina** u **otro**).
- 4. Seleccione la opción de dilución deseada:
	- **Para realizar una dilución automática:**
	- a. Seleccione **Automated** (Automático) y utilice las flechas arriba/abajo para especificar el factor de dilución deseado (partes totales).
	- b. Pulse **Next** (Siguiente).
	- c. Abra el cajón de puntas y diluyente. No abra los cajones si hay una dilución automática en proceso.
	- d. Llene el cajón de puntas completamente.
	- e. Cargue un recipiente para muestras vacío en el soporte para recipientes circular de la izquierda.
	- f. Cargue un recipiente para muestras que contenga 300 µl de diluyente (solución salina al 0,9 %) en el soporte para recipientes circular de la derecha (el recipiente para muestras debe encajar dentro del soporte fácilmente).
	- g. Cierre el cajón de puntas y diluyente.
	- h. Pulse **Load** (Cargar).
	- i. Cargue las placas en el cajón de muestra.

**Nota:** Cargue solamente las placas que requieran una dilución. No cargue un CLIP entero.

#### **O BIEN**

**Para realizar una dilución manual:**

- a. Seleccione **Manual** y utilice las flechas arriba/abajo para especificar el factor de dilución deseado (partes totales). Se recomienda empezar con una dilución 1:1, a menos que se indique lo contrario.
- a. Pulse **Next** (Siguiente).
- b. Mida con precisión el volumen deseado de muestra que va a diluirse y transfiéralo cuidadosamente a un recipiente para muestras. A continuación, mida con precisión el mismo volumen de diluyente (solución salina al 0,9 %) y transfiéralo a la muestra.
- c. Mezcle completamente la muestra y el diluyente, procurando que no se formen burbujas en la muestra diluida.
- d. Cargue la muestra y las placas en el cajón de muestra. **Nota:** Cargue solamente las placas que requieran una dilución. No cargue un CLIP entero.
- 5. Pulse **Run** (Empezar). El analizador Catalyst Dx empieza a procesar la muestra del paciente automáticamente y calcula los resultados multiplicando por el factor de dilución.
- 6. Extraiga (y deseche) los recipientes de muestras del cajón del diluyente cuando se le indique.

#### Diluciones manuales

Los volúmenes indicados son simplemente ejemplos. Llene el recipiente para muestras con hasta 300  $\mu$ l de la muestra  $mezclada.$  Partes de muestra  $+$  partes de diluyente  $=$  partes totales (factor de dilución)

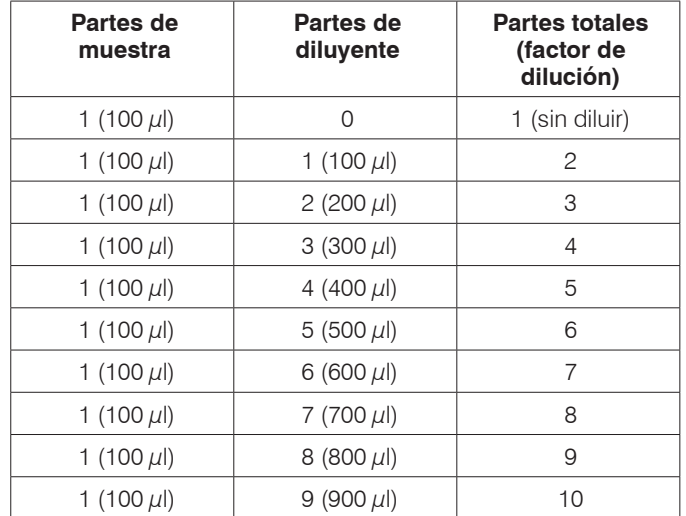

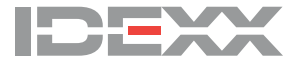

© 2020 IDEXX Laboratories, Inc. Todos los derechos reservados. • 06-0038367-00 \*Catalyst Dx e IDEXX VetLab son marcas o marcas registradas de IDEXX Laboratories, Inc. o sus filiales en los Estados Unidos de América y/o en otros países.